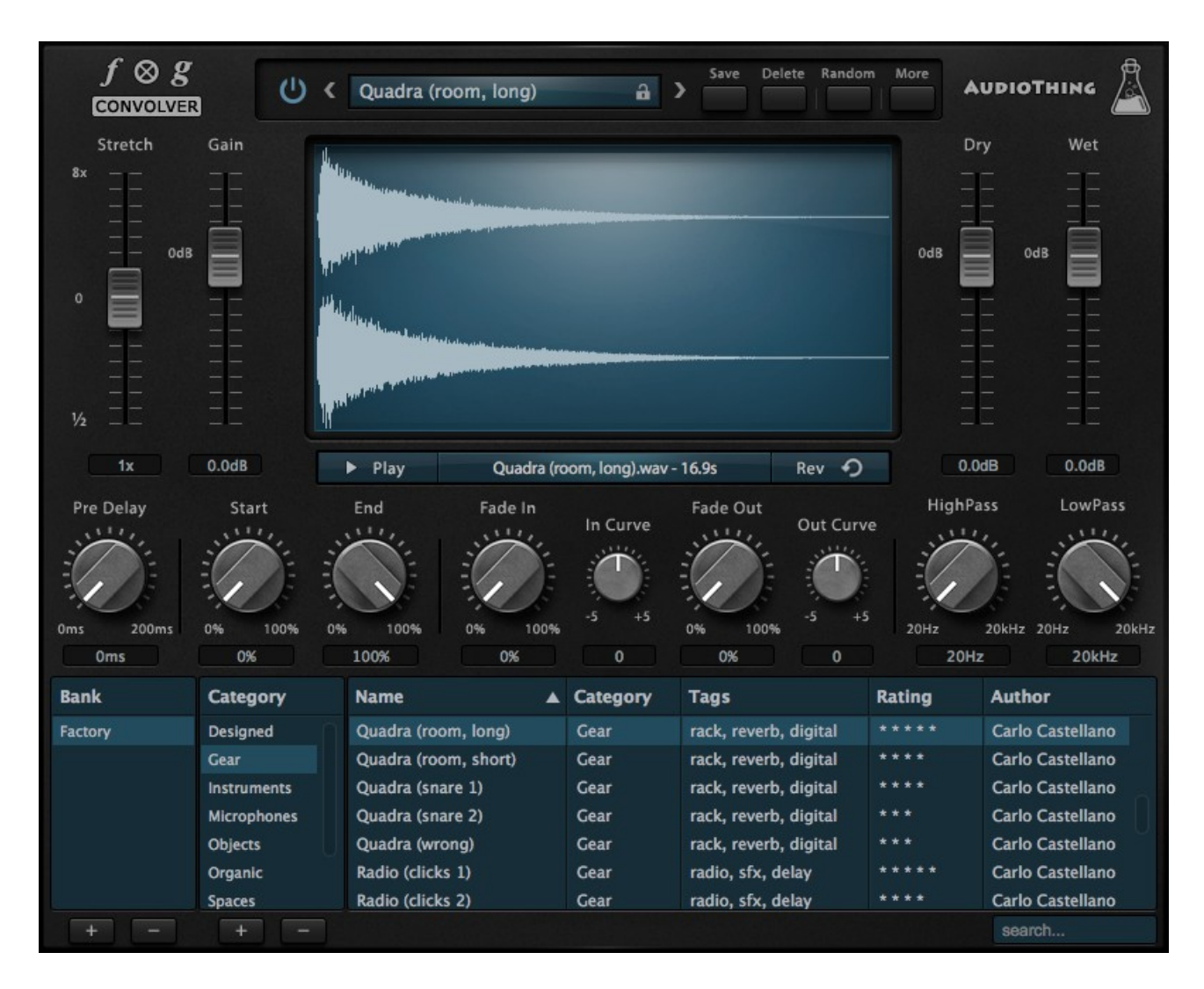

# **FOG CONVOLVER**

### **USER GUIDE**

### **Table of Contents**

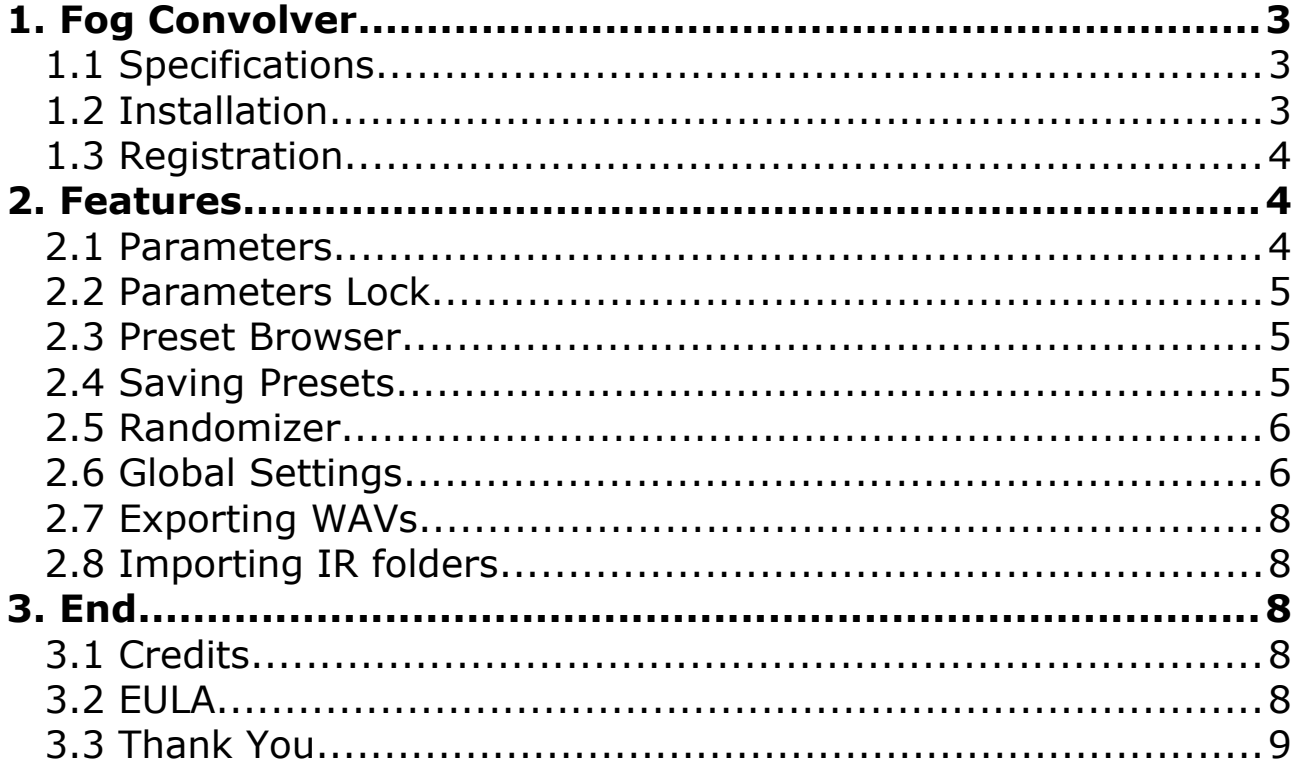

## **1. Fog Convolver**

**Fog Convolver** is a convolution plugin that applies the sonic character of an impulse response to another sound in real time.

An *impulse response* is a recording of the output that is caused by an acoustic space or electronic gear when an impulse is played (electric spark, starter pistol shot or the bursting of a balloon).

Fog Convolver can be used to add reverberation, create special effects, and apply an acoustic impulse captured from audio equipment.

T h e *factory bank* features more than 250 impulse responses made from spaces, analog and digital equipment, organic sources, and more.

#### **1.1 Specifications**

- 250+ Impulse Responses
- Lightweight real time Convolution Engine
- Preset system with randomizer
- Formats: VST, AU, and AAX (32/64bit)
- Platforms: OSX, Windows

#### **1.2 Installation**

#### **OSX**

- Double click on the DMG image *FogConvolver.dmg*
- Right click on the package *FogConvolver.mpkg* and click open
- Follow the instructions to install the plug-in(s)

#### **Windows**

- Extract *FogConvolver.rar*
- Run *FogConvolverSetup.exe*
- Follow the instructions to install the plug-in(s)

#### **1.3 Registration**

In demo mode the plugin will output silence for 3 seconds every 30 seconds. To register it, you should have a valid license file (*fogconvolver\_license.atl*). Click on the *More* button and then choose *Registration*.

A popup window will open, click on *Load License File...* and locate your license file (*fogconvolver\_license.atl).*

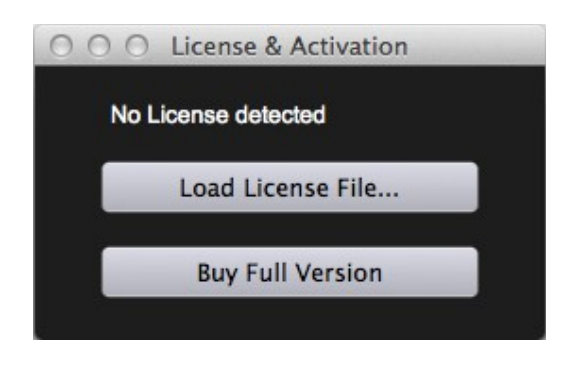

### **2. Features**

#### **2.1 Parameters**

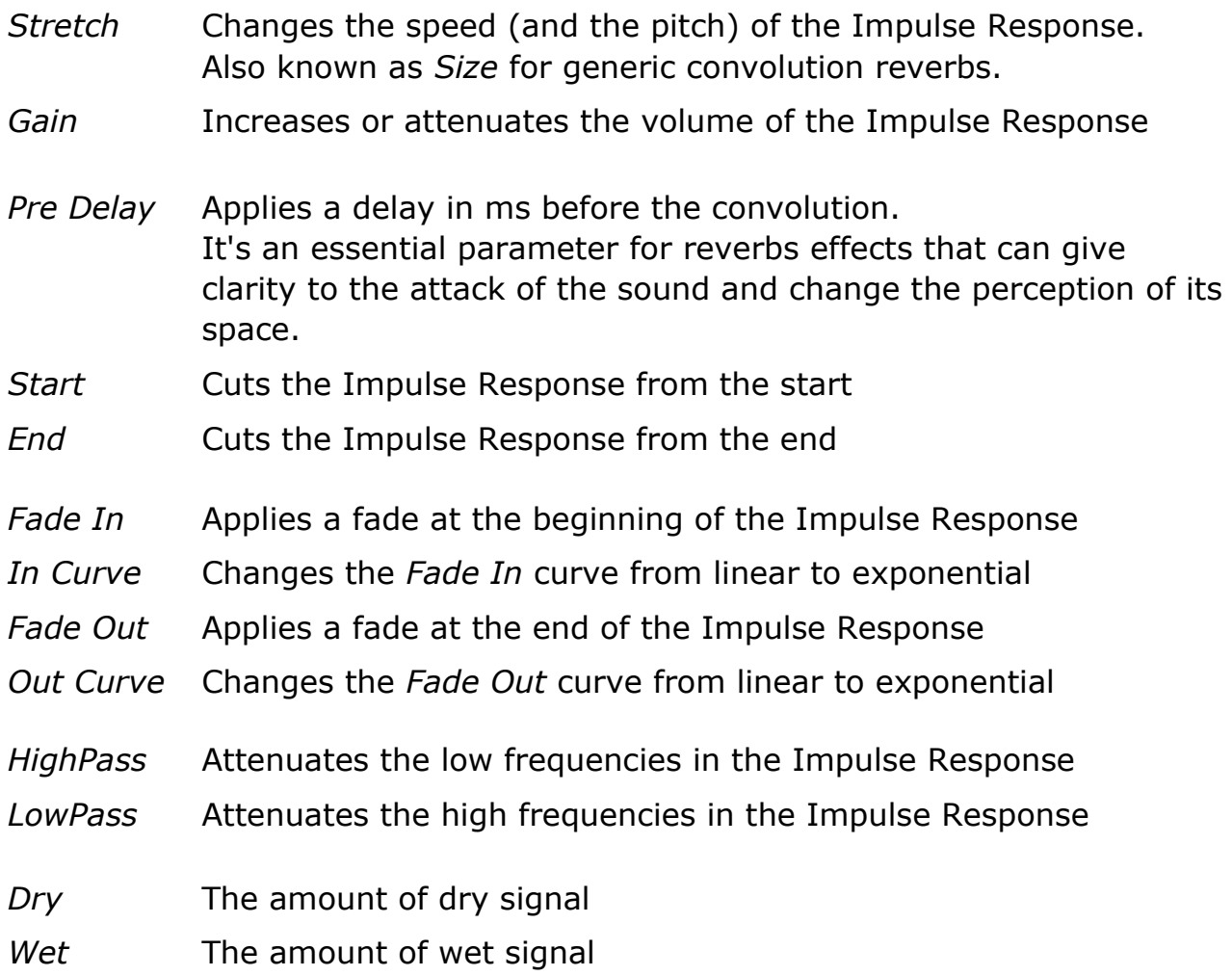

#### **2.2 Parameters Lock**

#### Quadra (room, long)  $\mathbf{a}$

When the lock near the Preset Name is locked, loading a preset will only update the Impulse Response file without loading the preset parameters. Useful if you want to retein the same parameters while browsing through the presets. This option is also available from the Global Settings.

#### **2.3 Preset Browser**

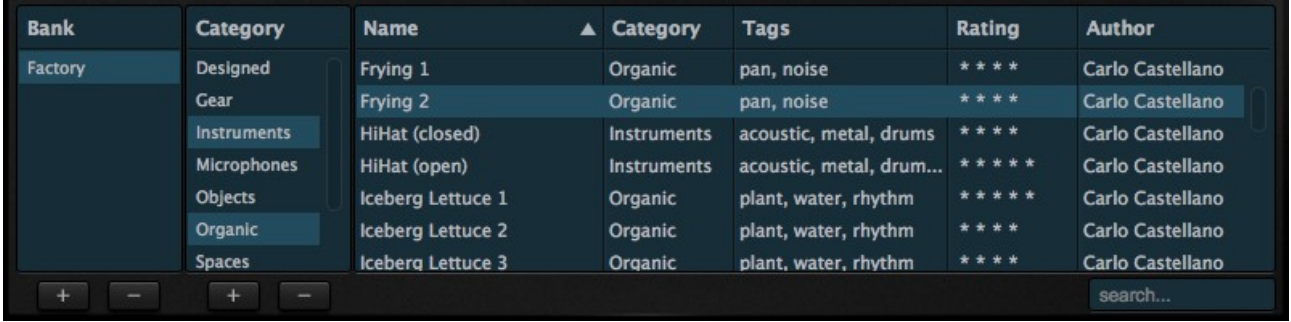

You can add or remove a Bank or Category by using the +/- buttons at the bottom of the browser.

You can also select multiple categories by holding Ctrl/Cmd when clicking. This will update the preset list showing only the desired presets.

You can use the search box in the bottom right corner to further narrowing the preset list.

To load a preset you can click on the preset list or you can choose it from the preset menu in the top bar.

#### **2.4 Saving Presets**

You can save a preset by clicking on the Save button in the top bar. A new section appears in the browser where you can edit all the preset details.

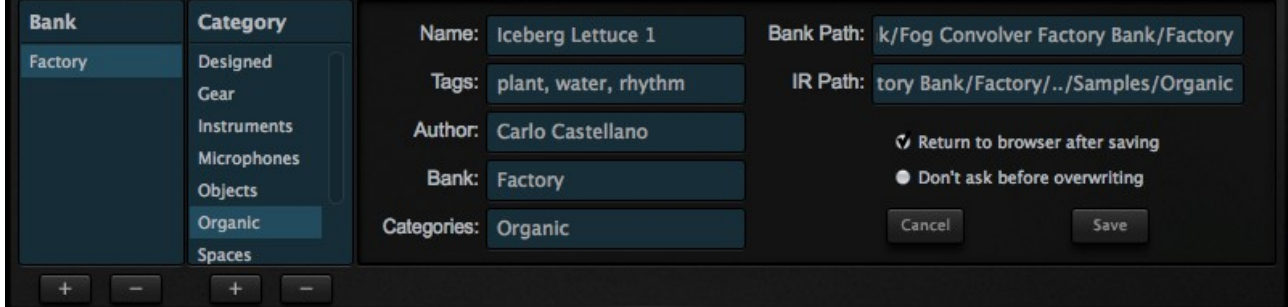

The Categories and Bank fields are updated by clicking on the lists on the left.

When you save the preset the path to the Impulse Response will be relative to the preset path.

This is usefull if you want to move your Impulse Response bank(s) to another location.

For new banks we reccomend to have a main folder with two sub-folders, one with the name of the bank and one for the samples.

#### **2.5 Randomizer**

It is possible to randomize all the parameters in the interface by clicking on the Random button in the top bar.

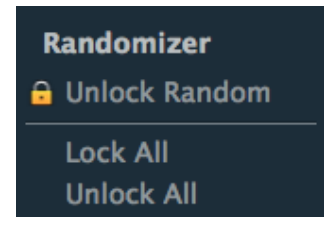

Right-clicking on a parameter will show the Randomizer menu.

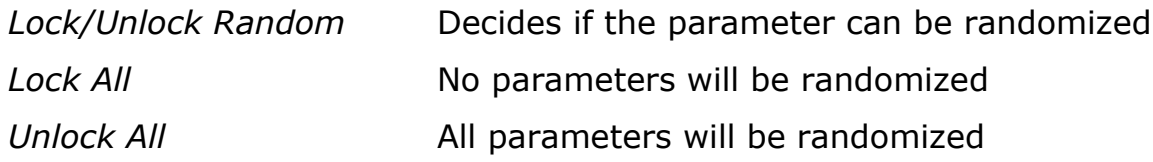

#### **2.6 Global Settings**

To access the *Global Settings* click on the button labeled *More* and then *Settings*.

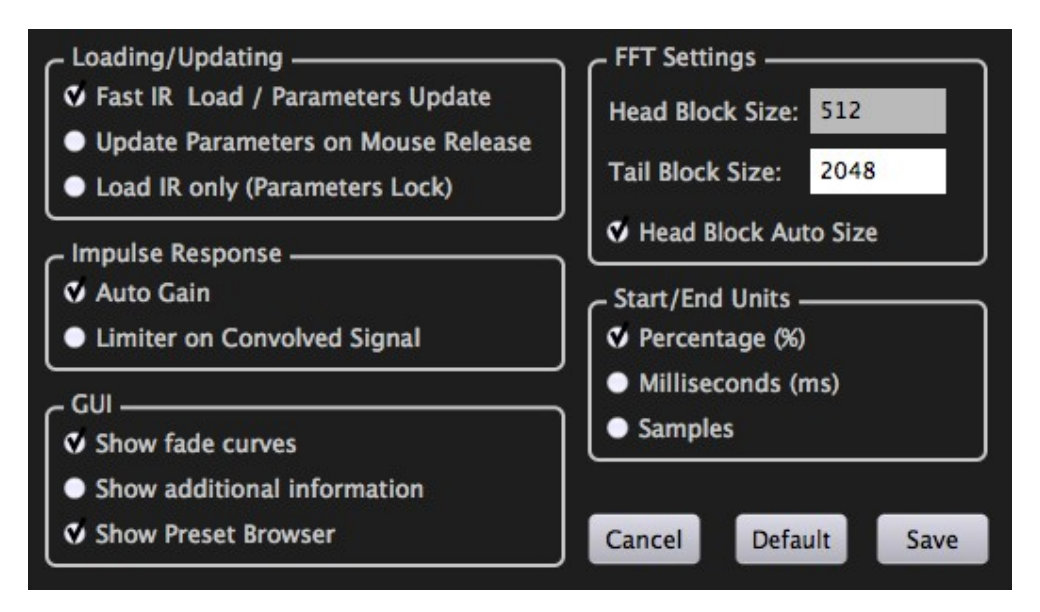

#### Loading/Updating

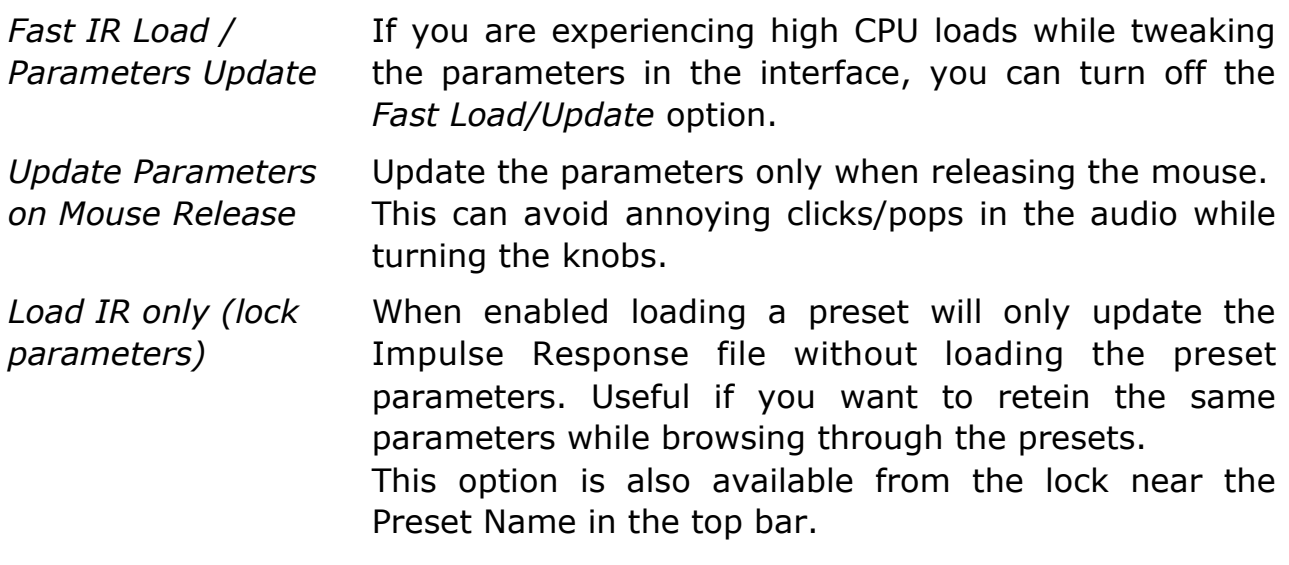

#### Impulse Response

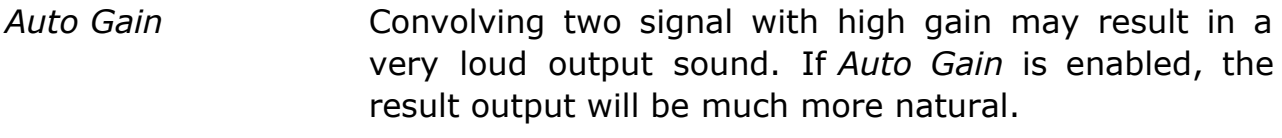

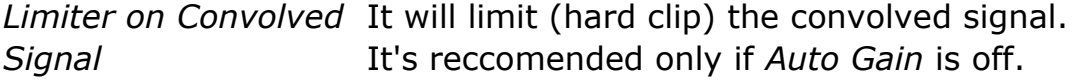

GUI

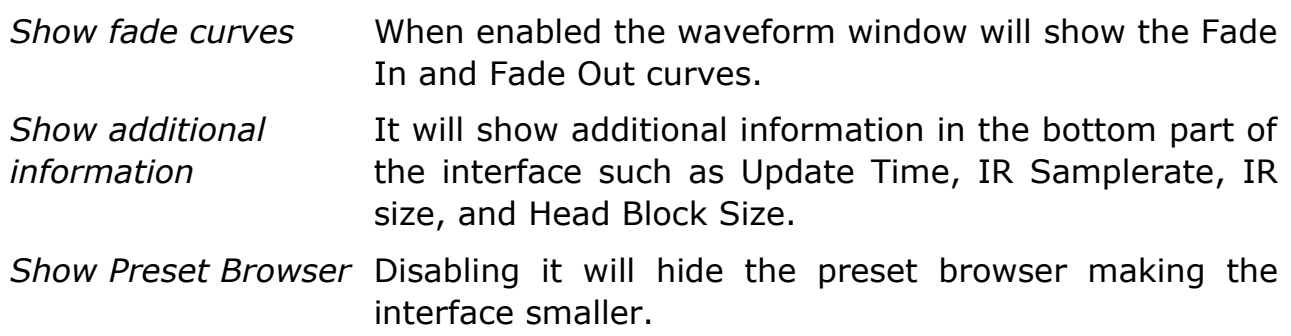

#### FFT Settings

In order to provide fast and real-time convolution, the process is divided in two blocks, and it is possible to set the buffer for each block. It's reccomended to keep the head block size smaller than the tail block size for better CPU performance.

If you choose Head Block Auto Size, the Head block size will be calculated using your DAW buffer settings.

#### Start/End Units

You can choose which units to use for the Start and End knobs, between Percentage (%), Milliseconds (ms) and Samples. You can fine-adjust the Start and End values, especially if you have Samples selected, by double clicking on the value boxes in the GUI.

#### **2.7 Exporting WAVs**

If you want to use the edited Impulse Response outside Fog Convolver you can export it in two ways:

- Drag the waveform from the plugin to your DAW arrange.
- To save it to a file, click on the button labeled *More* and then *Export WAV*. Choose were to save your file and then wait for the confirmation message.

#### **2.8 Importing IR folders**

If you already have other Impulse Response banks, you can import them as Banks:

- Click on the button labeled *More* and then *Import IR Folder*. (You can also click on the *Plus* button at the bottom of the Bank list and chose *Import IR Folder* from there.)
- You can now browse to your IR folder and click to Open.
- You will see your IR Folder inside the Bank list.

If you organize your IRs in sub-folders, each one will be imported as a Category. After that you can add tags, author details, and rating by manually saving each preset.

### **3. End**

#### **3.1 Credits**

Concept & Sound Design: Carlo Castellano Design: John Gordon (vstyler) Programming: Carlo Castellano

#### **3.2 EULA**

Please visit [www.audiothing.net/eula](http://www.audiothing.net/eula/) to review this product EULA.

### **3.3 Thank You**

Thank you for buying AudioThing Fog Convolver! We hope you will have as much fun using it as we had making this product. For help or any question, feel free to mail us: [info@audiothing.net](mailto:info@audiothing.net)

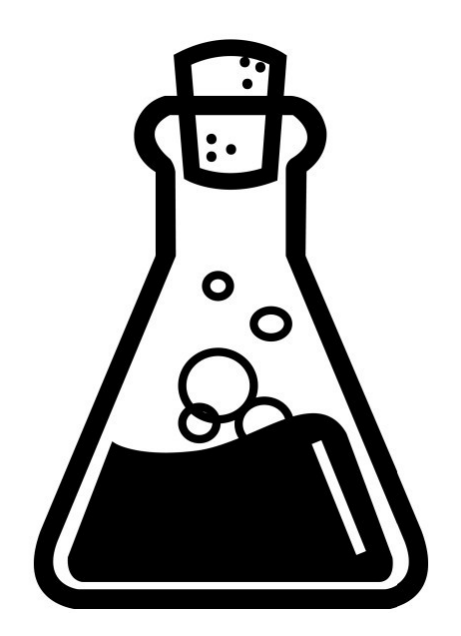